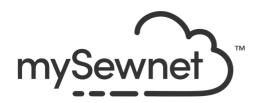

# mySewnet™ Thread Cache

# Reference Guide

# Windows®

The software to which this Reference Guide relates is subject to change without notice. All efforts have been made to ensure the accuracy of the contents of this Reference Guide.

The software described in this book is furnished under a license agreement and may be used only in accordance with the terms of the agreement.

Permission is hereby granted to the licensee of the software to which this guide is related to reproduce and distribute copies of this guide for nonprofit educational purposes. The copyright statement on this page must be included on any copy of this work.

Windows® is a registered trademark of Microsoft Corporation. Acrobat®, the Adobe PDF logo and Reader are either registered trademarks or trademarks of Adobe Systems Incorporated in the United States and/or other countries. Other product names mentioned in this guide may be trademarks or registered trademarks of their respective companies and are hereby acknowledged.

mySewnet, VIKING, PFAFF, PREMIER+ and 6D are trademarks of Singer Sourcing Limited LLC HUSQVARNA is the trademark of Husqvarna AB.

All trademarks are used under license by Singer Sourcing Limited LLC.

© 2021 Singer Sourcing Limited LLC All rights reserved (Version B)

# Contents

| 1                                                        | Chapter 1: Getting Started                                                                                                    |
|----------------------------------------------------------|----------------------------------------------------------------------------------------------------|
| 3<br>3<br>4<br>5<br>7                                    | Chapter 2: Using Thread Cache My Thread Ranges My Thread Databases My Thread Stock Backup and Restore                                                                                                    |
| <b>8</b><br>9                                            | Chapter 3: My Thread Ranges Organize My Thread Ranges                                                                                                    |
| 11<br>12<br>12<br>13<br>17<br>18<br>19<br>21<br>21<br>23 | Chapter 4: My Thread Databases Find Threads Add Standard Threads to a My Thread Database Add a New Thread to a My Thread Database Color Selection Colors Dialog Box Quick Color Themes Copy Thread Organize a My Thread Database Add a New My Thread Database |
| 27<br>27<br>30<br>31<br>31<br>33<br>35                   | Chapter 5: My Thread Stock My Thread Stock Edit Stock Print a My Threads List Page Setup Print Preview Upload your Threads                                                                                                    |
| 36<br>36<br>37                                           | Chapter 6: The Thread Cache Website View Your Threads on Your Mobile Device Using the Thread Cache website on your mobile                                                                                                    |
| 41                                                       | Chapter 7: Preferences                                                                                                    |
| <b>42</b><br>42<br>43                                    | Chapter 8: Troubleshooting Error Messages Other Topics                                                                                                    |
| 45                                                       | Chapter 9: Index                                                                                                    |

Welcome to mySewnet™ Thread Cache. Use mySewnet™ Thread Cache to list your personal thread collection, to create a list of favorite thread ranges, and to view your threads on your mobile device at the Thread Cache website.

List your personal thread collection in one or more My Threads palettes and print a My Threads shade card. Create your own list of favorite thread ranges, too. Use My Threads palettes and My Thread Ranges to choose from only the threads you own when changing or adding colors in the mySewnet™ Embroidery Software.

# **Finding Information**

#### Reference Guide

The Reference Guide shows how to start the module and provide a quick tour of the main screen. It also contains full reference information. The Reference Guide is supplied in PDF format , ready for printing, and contains full reference information.

#### Help

The integrated help contains full reference information. Click the Help button. Where available, a help topic appears that is relevant to the selected item.

### Viewing and Printing PDF Guides

To find all the Reference and Sample Guides for your mySewnet™ Embroidery Software software, in Windows® 10 select the Desktop tile on the start screen. Then double-click the mySewnet™ Embroidery Software shortcut on your desktop, and double-click Reference Guides or Sample Guides. Select the desired PDF guide.

To view and print the PDF Guides, you will need a PDF reader such as Windows® Reader (included in Windows® 10) or Adobe® Reader (available from adobe.com).

#### Readme

The most up-to-date details about the mySewnet<sup>™</sup> Embroidery Software are in the Readme.rtf file available when you install your mySewnet<sup>™</sup> Embroidery Software. (Double-click on a Readme file to open it in WordPad or Microsoft<sup>®</sup> Word.)

# Sample Files

Samples are provided for your use. Download the sample files from the Downloads page: download.mysewnet.com. Copy the samples folder to the folder of your choice.

For the exercises in these manuals, the mySewnet folder is used.

#### **Further Information**

For general information on the mySewnet™ Embroidery Software, refer to the mySewnet™ Embroidery Software Reference Guides.

# About mySewnet™ Thread Cache

Access via the Control menu. The version number of mySewnet<sup>™</sup> Thread Cache is given here. You will need this if you contact technical support at any time.

#### Shortcut

Keys: Alt, Space, A

# Starting mySewnet<sup>™</sup> Thread Cache

# Start from mySewnet™ Configure

- 1 In the Windows® 10 Start menu, in the mySewnet™ folder click mySewnet™ Configure X.
- 2 Click the Utilities tab.
- 3 Click on mySewnet™ Thread Cache **■** to launch it.

# Start from the Color Selection Dialog

- 1 In most modules, double-click one of the colors in the Color Select area to open a thread color.
- 2 In the Color Selection dialog, click the Manage button to launch mySewnet™ Thread Cache.

# Closing mySewnet Thread Cache

#### Close

Click the Close button to end the mySewnet<sup>™</sup> Thread Cache session and apply all changes. You can also use the Close command on the mySewnet<sup>™</sup> Thread Cache Control menu.

#### Shortcuts

- Mouse: Click the Close icon on the title bar or double-click the Control menu box.
- Keys: Alt + F4; Alt, Space, C

Use mySewnet™ Thread Cache to organize your preferred thread ranges in a list called My Thread Ranges and your personal thread collection in one or more My Thread palettes. Use the tabs at the top of the mySewnet™ Thread Cache screen to change the view between My Thread Ranges, My Thread Databases and My Thread Stock.

Print a list from your My Thread databases, or upload your My Thread databases to the Thread Cache website. Note your thread purchases as you visit different stores.

#### Overview

- Use My Thread Ranges to create a group of favorite personal and manufacturer thread ranges for use when selecting thread colors.
- Use My Thread Databases to create a My Thread database of the manufacturer and personally created threads that you own. Alternatively, import custom threads from a friend's embroidery. Select threads from this range when designing embroideries.
- Use My Thread Stock to record how many spools you have for each thread in the selected My Thread database, and to highlight and annotate threads for which you need extra spools. Print a list, or upload the database and transfer it to the Thread Cache website.
- Use the Thread Cache website on your mobile device to view your threads, and note the threads as you purchase them. Browse to threadcache.mysewnet.com, then create a favorite or bookmark for the site.

# My Thread Ranges

Use the My Thread Ranges window of mySewnet<sup>™</sup> Thread Cache to create and modify your list of favorite thread ranges. My Thread Ranges is used in the Color Selection dialog to make it easier to select your favorite thread ranges.

The standard thread ranges are grouped by manufacturer.

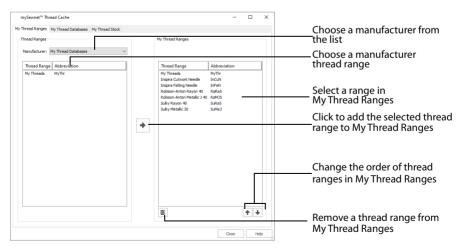

Move thread ranges up and down your list of My Thread Ranges, and Delete unwanted thread ranges.

# My Thread Databases

Choose the threads you own from many different manufacturers and list them together in a My Thread database.

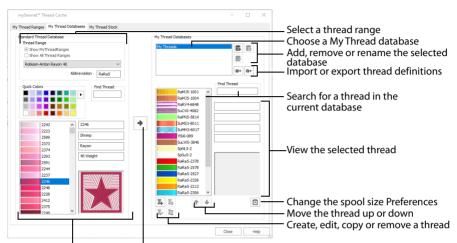

Add the thread to the selected My Thread database

Select a thread by number or color

The abbreviation for the Thread Range is automatically added before the number in a My Thread database; for example SuMS3 for Sulky Metallic Sliver 30 weight. If the whole of a My Thread database that you create is from one new manufacturer, create an appropriate database name and the abbreviation will be added automatically.

You may create new custom threads, or copy and modify existing threads. Select threads in the standard thread ranges by color using the Colors dialog box. Alternatively, use Import Threads from Embroidery to add custom colors and databases from a friend, or Export Threads to Embroidery to give threads definitions to a friend, or backup your My Thread database.

When threads are added to a My Thread database, they are shown in the Color Selection dialog the next time it is used in any mySewnet™ Embroidery Software module. Add Color Effects to selected threads within a design using the Color Selection dialog box of mySewnet™ Embroidery Software modules, not in mySewnet™ Thread Cache.

# Updating the Standard Thread Database

If your friends give you .vp4 format embroideries they have created, the embroideries may contain thread definitions from a later version of the standard thread database. In order to have these colors available, the updated Standard Thread Database must be downloaded and installed.

Use Check for Updates in mySewnet™ Configure to check for the latest Standard Thread Database. See the mySewnet™ Configure Reference Guide.

# My Thread Stock

Use the My Thread Stock window of mySewnet™ Thread Cache to note the quantity that you have of each thread in the selected My Thread Database, and to print the list or upload it to the cloud, ready to view on the Thread Cache website on your mobile device.

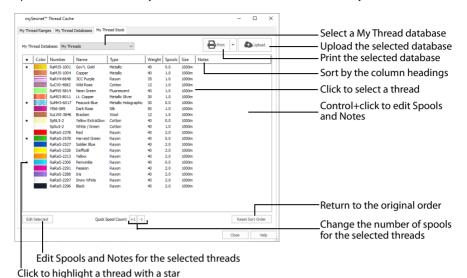

# Create a My Thread Database and View it on your Mobile Device

- In mvSewnet<sup>™</sup> Thread Cache, click the Mv Thread Databases tab.
- In the My Thread Databases section, click Add New Thread 2 Range 💂.
- 3 In the Thread Database Name dialog, enter a name for the new thread database. Use your own name (such as Janes Threads 1), a
  - manufacturer name, or keep the suggested name.
- Click OK to create the new database.
- 5 Click the My Thread Ranges tab.
- Click your new My Thread database to highlight it. 6
- 7 If needed, click the Add To My Thread Ranges arrow icon. Janes Threads 1 (or the name that you used) is added to the end of the My Thread Ranges list.
  - Note: Your new thread database will now be listed when you select My Thread Ranges in the Color Selection dialog.
- 8 Click the My Thread Databases tab.
- In Thread Range, select Show My Thread Ranges. 9
- In the drop-down menu, choose a manufacturer's thread range, for example Sulky Rayon 40, from the 10 list. The list of threads changes according to the chosen range.
- 11 Click in the Number box and enter 1023. As the number is entered, the thread appears and its details are shown, 1023 (Yellow).
- Click the color block to select it, then click the Add To My Threads arrow  $\rightarrow$  icon. The thread SuRa5-12 1023 is added to your new thread database in the pane on the right (here Janes Threads 1).
- Before adding threads, check the Preferences if for default Spool Size. This should be 1000m. 13
- In the Ouick Colors, click the green, number 6 in the second row, Thread 1277 (Ivy Green) is selected. 14

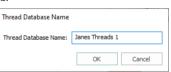

- 15 Click Add To My Threads → to add it to your list of colors.
  Use the Quick Colors to select the nearest shade to the color you choose that is available from the current thread range.
  You can use the deep down many to choose a different Quick Colors theme are to greate your own than
  - You can use the drop-down menu to choose a different Quick Colors theme, or to create your own theme.
- 16 Use the Quick Colors to add a blue and a red to your list of threads.
- 17 Below your new list of threads, click the Add New Thread 1. icon. The Thread dialog appears. For more information, see "Add a New Thread to a My Thread Database" on page 13.
- 18 Enter a Thread Number, for example 4000.
- 19 Enter a Thread Name, for example MyBlueThread. The Thread Number can be up to 13 characters, including letters. The name can be up to 29 characters.
- 20 Choose the Thread Type from the drop-down menu.
- 21 Choose the Thread Weight from the drop-down menu.
- 22 Click the color block in Single Color, and use the Colors dialog to select a blue color for the thread.
- 23 Click OK to close the Colors dialog, then click OK again to create the thread.
- 24 Click to select your new thread.
- 25 Click Move Up . The blue that you just created moves one place up the thread list.

Use Move Down  $\P$  to move a color down the list, and Delete Thread  $\overline{\mathbb{m}}$  to remove a color from the list. Use Edit Thread  $\mathbb{F}$  to change a thread, and Copy Thread  $\mathbb{F}$  to copy an existing thread to use as the basis for a new thread.

- 26 Click the My Thread Stock tab.
- 27 In the My Thread Database drop-down menu, ensure that your new database (here Janes Threads 1) is selected.
- 28 Click the Name column heading. The database is sorted by name. You can sort by any of the headings.
- 29 Click the Reset Sort Order button. The list returns to its original order.
- 30 Highlight the blue thread that you created, and then click the Notes field for that thread to open it for editing.
- 31 Enter the text "3 spools needed" and press Enter. The note is added to the blue thread.
- 32 Highlight the yellow thread and click Quick Spool Count +1 [+1]. There is now one spool of the yellow thread.
- 33 Use Ctrl+click to select the green and red threads. Both are highlighted.
- 34 With the threads still selected, click the Edit Selected button. The Edit Stock dialog opens.
- 35 Select (check) the "Set number of spools to all selected" checkbox.
- 36 Set the number of spools to 3.
- 37 Select (check) the "Set notes to all selected" checkbox.
- 38 Enter the text "1 spool needed" in the Notes text box.
- 39 Click OK. Both threads are now listed as having 3 spools, and needing an extra spool.
  Use the Edit Stock dialog to change the spool number, size, and the
- notes for several threads at the same time.
   Click in the Star ★ column for the first of your selected threads.
   The thread is highlighted with a star.
- 41 Add a star to the other two threads with notes.
- 42 Click the column header star to sort by this column. All of the highlighted threads are now listed together. This is a good way to review your highlighted threads. (If desired, click again to sort descending so the highlighted threads are at the top of the column.) For more information, see "Viewing and Sorting Threads in a My Thread Database" on page 27.

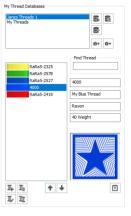

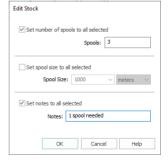

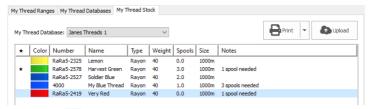

- 43 Click Upload . The Cloud Connection dialog appears.
- 44 Enter the e-mail address for your Software Registration Database account in the text box.
- 45 Enter the password for your Software Registration Database account in the Password text box.
- **46** Select (check) the Remember Password checkbox to save your password for the next time you sign in. *Do not select this option if you are using a shared computer.*
- 47 Click OK to upload your personal thread database (here Janes Threads 1) to the Software Registration Database.
- 48 Open the mySewnet™ Thread Cache website on your mobile device: threadcache.mysewnet.com On a tablet a wide screen showing both the Thread and Details panes will be displayed.
- 49 Tap the Download Threads button . The Cloud Connection Settings window is displayed.
- **50** Enter the e-mail address and password for your mySewnet<sup>™</sup> account.
- 51 Tap Download My Thread Databases. Your thread databases are downloaded.
- 52 In the main window, select your personal thread database (here Janes Threads 1) from the My Threads drop-down list.
- Tap one of the threads to see its details.
- In the Thread pane, tap Purchased to set the thread to Purchased.
- 55 Tap Back to go back to the My Threads window. The thread is now marked with a P.
- 56 In the My Threads drop-down list, select Star Threads. Only your star threads are displayed.
  For more information, see "The Thread Cache Website" on page 36.
- 57 When you are back at your computer, update the thread spool information in your My Thread databases in mySewnet™ Thread Cache.

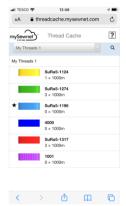

# **Backup and Restore**

Use Backup My Settings 📆 and Restore My Settings 凝 to backup and restore your My Thread databases and your My Thread Ranges. Backup My Settings and Restore My Settings are on the Utilities window of mySewnet™ Configure.

It is recommended to use Backup My Settings 📆 after making significant changes to your My Thread databases and your My Thread Ranges.

Use the My Thread Ranges window of mySewnet™ Thread Cache to create and modify your list of favorite thread ranges. My Thread Ranges is used in the Color Selection dialog to make it easier to select your favorite thread ranges.

The standard thread ranges are grouped by manufacturer.

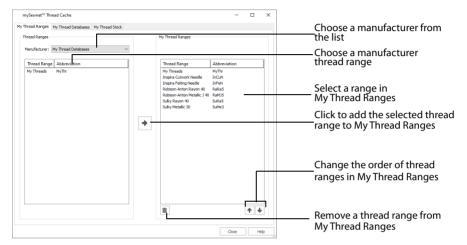

To open the My Thread Ranges window, in mySewnet<sup>™</sup> Thread Cache click the My Thread Ranges tab.

Move thread ranges up and down your list of My Thread Ranges, and Delete unwanted thread ranges.

# Select a Thread Range

- 1 Choose a manufacturer or My Thread Databases from the Manufacturer drop-down menu.
- 2 Then click the desired thread range in the list.

# **Organize My Thread Ranges**

Use the My Thread Ranges window of mySewnet<sup>™</sup> Thread Cache to create and modify your list of favorite thread ranges. My Thread Ranges is used in the Color Selection dialog to make it easier to select your favorite thread ranges.

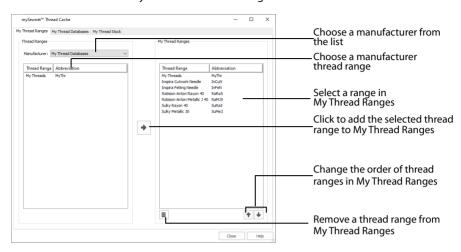

# Add a Thread Range to My Thread Ranges

Add a Standard (Manufacturer) or My Threads (personal) thread range to My Thread Ranges.

# Add a Thread Range

- 1 Choose the Manufacturer from the drop-down menu.
- Click the desired thread range in the list to highlight it. To select multiple thread ranges, use Shift+click to select a consecutive sequence of thread ranges, or Ctrl+click to select thread ranges individually.
- Click the Add To My Thread Ranges arrow icon. The selected thread range(s) are added to the end of the My Thread Ranges list.

# Change the Order of My Thread Ranges

The thread ranges can be listed in My Thread Ranges in any order. Move the thread ranges within the list.

# Moving a Thread Range in My Thread Ranges

Click the desired thread range in the list, then click the Move Up • or Move Down • icon below the list.

# Delete a Thread Range from My Thread Ranges

Thread ranges can be deleted from My Thread Ranges. Only one thread range can be deleted at a time.

It is possible to delete My Thread databases from My Thread Ranges. They will always be visible at the top of the All Thread Ranges list in the Color Selection dialog.

There is no confirmation message for deleting thread ranges from My Thread Ranges.

Use the My Thread Databases window to choose the threads you own from many different manufacturers and list them together in a My Thread database. Create your own thread database, and add the threads you own to it.

The abbreviation for the Thread Range is automatically added before the number in a My Thread database; for example SuMS3 for Sulky Metallic Sliver 30 weight.

To open the My Thread Databases window, in mySewnet<sup>™</sup> Thread Cache click the My Thread Databases tab.

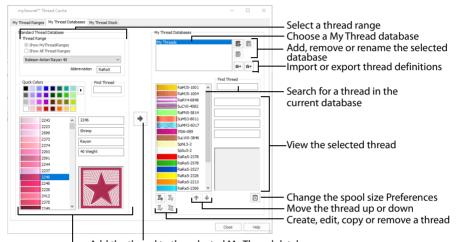

Add the thread to the selected My Thread database Select a thread by number or color

You may create new custom threads, or copy and modify existing threads. Use any Quick Color Theme to find threads in the standard thread ranges. Also, create your own Quick Color Themes for finding threads in mySewnet™ Thread Cache and your mySewnet™ Embroidery Software modules.

If the whole My Thread database is from one new manufacturer, create an appropriate database name and the abbreviation will be added automatically.

A sample thread database, My Threads, is available when mySewnet  $^{\intercal}$  Thread Cache is installed. When threads are added to a My Thread database, they are shown in the Color Selection dialog the next time it is used in any mySewnet  $^{\intercal}$  Embroidery Software module. Add Color Effects to selected threads within a design using the Color Selection dialog box of mySewnet  $^{\intercal}$  Embroidery Software modules, not in mySewnet  $^{\intercal}$  Thread Cache.

# Updating the Standard Thread Database

If your friends give you .vp4 or .vp3 format embroideries they have created, the embroideries may contain thread definitions from a later version of the standard thread database. In order to have these colors available, the updated Standard Thread Database must be downloaded and installed.

Use Smart Update to check for the latest Standard Thread Database. See the mySewnet™ Configure Reference Guide.

Alternatively, the embroideries may contain custom thread definitions from their My Threads databases. See "Import Threads From Embroidery" on page 24.

A thread definition gives the name, number, thread type and weight, and the color for the thread (or colors for a variegated thread).

# Find Threads

#### Find Threads in the Standard Thread Database Pane

- 1 Click the drop-down menu in the Thread Range section and choose the desired manufacturer's thread range. The list of threads changes according to the selected range.
- 2 Click in the Find Thread box.
- 3 Enter the desired thread number from the manufacturer's range. As the number is typed, the first matching thread is highlighted and its details are shown.

  Alternatively, scroll down the list and select a thread.

# Find Threads in the My Thread Databases Pane

- 1 Click in the Find Thread box in the My Thread Databases pane.
- 2 Enter the desired thread number without the manufacturer's abbreviation. The first matching thread appears and its details are shown.
  - Alternatively, type the full thread number including the manufacturer's abbreviation. This is only necessary if you have threads with the same thread numbers from different manufacturers.
- 3 Click the color block to select it.

# Add Standard Threads to a My Thread Database

Choose the threads you own from many different manufacturers and list them together in a My Thread database. The abbreviation for the Thread Range is automatically added before the number in the My Thread database; for example SuMS3 for Sulky Metallic Sliver 30 weight.

It is not possible to add Inspira Cutwork or Felting Needles to a My Thread database.

#### Add Threads to a Database

- 1 In My Thread Databases, choose a personal thread database (for example, My Threads).
- 2 In Thread Range, select Show My Thread Ranges or Show All Thread Ranges.
- 3 In the drop-down menu, choose a manufacturer's thread range or a personal My Thread range from the list. The list of threads changes according to the chosen range.
  - The thread range abbreviation is a short code for the manufacturer, the thread type and/or range name and then a number representing the thread weight (see "Thread Weight" on page 15).
- 4 To add a single color, either type in its number in the Find Thread box, or scroll through the list and click it to select it.
  - Alternatively, use the Quick Colors to select a color. The nearest shade that is available from the current thread range is selected. This is also a quick way to jump to threads of a color (for example, click light yellow in the Quick Colors to jump to light yellow thread shades).
- 5 To add a consecutive sequence of colors, select the first color. Then hold Shift and click the last color. All the colors in the sequence are highlighted.
- 6 To add a selection of colors, select the first color. Then hold down Ctrl and click other colors.
- 7 Click the Add To My Threads arrow icon and the chosen thread(s) are added to the end of the My Thread database list.

If an identical thread already exists in the thread database, the thread will not be added. If a thread from another My Thread database is added, a code representing the name of the database is prefixed to the name.

# Add a New Thread to a My Thread Database

You can add or customize your own thread information.

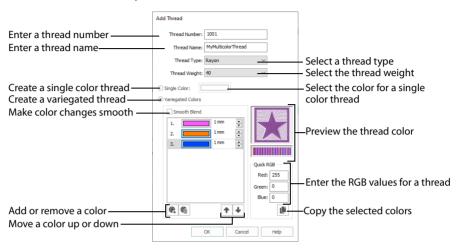

If you have threads that are not included in the Standard Thread Database, create a new My Thread Database with the name of the manufacturer, thread material and weight. When you add new thread to the My Thread Database, the abbreviation is added automatically.

### Add a New Thread

2

- Click Add New Thread **1** and the Thread dialog appears. 1 Use Copy Thread 🚉, then Edit 👼, in a My Thread database to copy an existing thread to use as the basis for a new thread. See "Copy an Existing Thread in a My Thread Database" on page 21. Before adding threads, check the Preferences for default Spool Size. This is initially set to 1000m, but you may choose your preferred size. Enter the Thread Number. The number can be up to 13 characters
- long. It may include letters, for example to include an abbreviation for the name of the thread range. If the whole My Thread database is from one new manufacturer, create an appropriate database name and the abbreviation will be added automatically.
- 3 Enter the Thread Name, which is usually a description of the color. The name can be up to 29 characters long.
- Choose the Thread Type from the drop-down menu.
- 5 Choose the Thread Weight from the drop-down menu.
- Click the color block in Single Color to use the Colors dialog to select a color for your new thread. See "Add a Variegated Thread" on page 14 to create a multicolor thread.
- Click OK to create the thread.

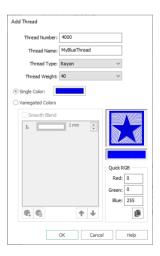

# Add a Variegated Thread

Use the Variegated Thread options for multicolor threads.

- 1 Create a new thread, selecting Variegated Colors instead of Single Color. The default color appears at the top of the list. See "Add a New Thread" on page 13.
- 2 If desired, check Smooth Blend so that the change from one color to the next is gradual.
- 3 Click the color block and select a color from the Colors dialog box. Alternatively, enter the RGB (Red, Green, Blue) values for the desired color in the Ouick RGB fields.
- 4 Click Add Color to add a color to your variegated thread. Another color block appears.
- 5 Click the color block and change the color as desired. You can use Copy to to copy the thread RGB values to paste into a spreadsheet or text document.
- 6 Add a third color block and change it to the desired color.
- 7 All new colors in a thread are added with a length of 1mm. Select the number for a color and click the up and down arrows, or enter a number, to change the length of the color along the thread.
- 8 To change the position of a color in the list, select the color and click Move Up ♠ or Move Down ♣ to move the color up or down the list.
- 9 To remove a color from the variegated thread, select the number for the color, and click Delete  $\overline{m}$ .
- 10 Click OK to create the thread.

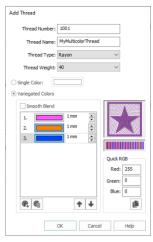

# **Thread Options**

# Thread Number

Enter the desired thread number up to 13 characters long. This should be a unique thread number in My Thread Databases.

#### **Thread Name**

Enter the desired thread name, which usually a description of the color. The thread name can be up to 29 characters long.

# Thread Type

Choose from the following thread types in the drop-down menu:

- Cotton
  - Cotton Mercerized
- Fluorescent
- Metallic
- Metallic Holographic
- Metallic Sliver

- Metallic Sparkle
- Polyester
- Rayon
- Silk
- Wool

### **Thread Weight**

Choose from the following thread weights in the drop-down menu:

| 12 (0) | 40 (5) |
|--------|--------|
| 18 (1) | 50 (6) |
| 25 (2) | 60 (7) |
| 30 (3) | 80 (8) |
| 35 (4) |        |

The number in parentheses is used to indicate the thread weight in the abbreviation for the Thread Range.

### Single Color

Use one color in the thread. Change the thread color as desired.

Click the color block to select the color in the Colors dialog box (see page 18).

### **Variegated Colors**

Create a multicolor thread. Use more than one color in the thread. You can change and add colors, and the length of the color sections.

#### Smooth Blend

Smooth Blend alters the way the colors in a variegated thread change from one to the next.

- If Smooth Blend is selected (checked), the colors are blended across the point where they meet, so that the change from one color to the next is smooth.
- If Smooth Blend is not selected (unchecked), the color change is abrupt between one color and the next.

#### Color List

The color list shows the colors that make up variegated threads, and the length of each color section in mm. For newly added threads, there will be one color in the list, set to red with a length of 1mm.

#### Color Blocks

Select a block and change the color in the Colors dialog box (see page 18). Choose a color for your new thread, or set the first color if it is a variegated thread.

# Color Length

The first color in a Variegated thread has a length of 1mm. If desired, change the length from the 1mm default. Enter a length in mm from 1mm to 1000mm.

Select the number for a color and click the up and down arrows, or enter a number, to change the length of the color along the thread.

Subsequent colors will initially be red (RGB 255, 0, 0), and will use the color length of the color above.

#### Add Color

Add 🌇 a color to the variegated thread colors.

Click Add Color  $\P$ , then click the color block to select the desired color in the Colors dialog box (see page 18), and to select the color length.

#### Delete Color

Delete  $\overline{m}$  a color from the variegated thread. There is no confirmation. If there is only one color, it will not be deleted.

Select the number for a color in the list and then click Delete Color  $\overline{\mathbf{m}}$  to remove it.

### Move Up and Move Down

Use Move Up A and Move Down Use move colors up and down the list of colors.

Select the number for a color in the list and then click Move Up  $\P$  to move it up the list of colors, and Move Down  $\P$  to move it down the list of colors.

#### Preview

Preview your selected colors as an embroidery and as thread.

#### **Ouick RGB**

Enter the RGB (Red, Green, Blue) values for the color in the Quick RGB number fields.

See "Red, Green, Blue (RGB) Color Model" on page 18.

#### Copy RGB Values

Use Copy RGB Values to copy the current thread RGB values to paste into a spreadsheet or text document.

Four numbers are saved:

- Red value
- Green value
- Blue value
- Color length for a Variegated thread.

If a Variegated thread is selected, the values for all of the colors in the thread are copied.

# Color Selection

Use the color selection area to choose any thread shade from the available thread manufacturers' palettes (for instance, Robison-Anton Rayon 40 or Sulky Cotton 30) or a color for a thread that you are adding to a MyThreads database. Choose colors by visual selection or by typing in a shade number. Alternatively, click one of the Quick Colors to select the nearest matching thread color.

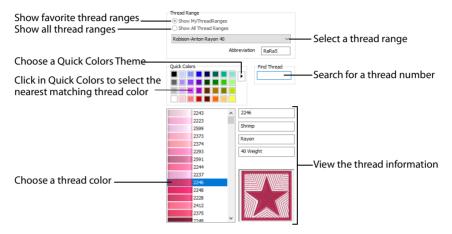

When threads are added to a My Thread database, they are shown in the Color Selection dialog the next time it is used in any mySewnet<sup> $\infty$ </sup> Embroidery Software module. Add Color Effects to selected threads within a design using the Color Selection dialog box of mySewnet<sup> $\infty$ </sup> Embroidery Software modules, not in mySewnet<sup> $\infty$ </sup> Thread Cache.

# Using the Color Selection Area

- 1 In the Standard Thread Database area, select a thread range. Choose the thread range from all thread ranges or only MyThreadRanges. The available shades for the thread range will be shown in the list. The Abbreviation shows the reference used for the thread range when threads from that range are added to a MyThread database.
- Click a color in the list to select a thread shade visually. Use the scroll bar to browse through the list of threads.
- 3 If you know the shade number, click in the Find Thread box then type the required shade number.
- 4 Alternatively, choose a Quick Color Theme then click the desired Quick Color. The nearest shade that is available from the current thread range will be selected. This is also a quick way to jump to threads of that color (for example, click light yellow in the Standard Theme to jump to light yellow thread shades).

You can create your own Quick Colors themes. See "Quick Color Themes" on page 19.

# **Colors Dialog Box**

The Colors dialog box is used to choose or change a color for a thread, or modify any color in a Quick Colors Custom theme.

When the Colors dialog box appears, it shows the Standard color selection. If desired, click one of the Standard colors. A highlight shows the selected color. The New/Current box shows the difference between the newly chosen color and the color currently used.

Click the Custom tab to be able to select any of the 16 million RGB colors.

Click in the blended color palette to choose a basic color, then use the slider at the side to choose the desired brightness level. The HSL and RGB values are updated as you change the color and the color is previewed in the New/Current box.

You can also directly enter Hue, Sat(uration), Lum(inance) (HSL) and/or Red, Green, Blue (RGB) values. Alternatively, use the up/down buttons on each of the HSL and RGB value boxes to make fine adjustments to the color.

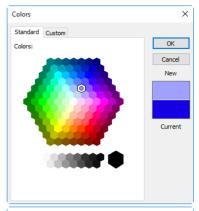

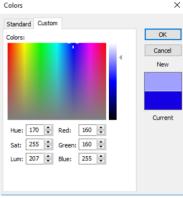

# Color Models

# Hue, Saturation, Luminance (HSL) Color Model

Hue is the color (red, yellow, green, or blue) for the selected color, expressed as a value between 0 and 239. Saturation (Sat) is the strength or purity of color in a specified hue. This is related to the amount of gray in it and is measured from 0 (completely gray) up to a maximum of 240 (no gray). The higher the saturation, the purer or more vivid the color. Luminosity (Lum) is the intensity of lightness or darkness in a color, specified by a value between 0 (black) and 240 (white). If Saturation is 0, the Luminosity setting specifies a shade of gray.

# Red, Green, Blue (RGB) Color Model

The RGB model, one of the Additive Color models, is used on computer monitors. It has three primary colors — red, green, and blue — that it creates by emitting light. These three colors are combined in various proportions to produce all the colors displayed on your screen. They are referred to as additive because they combine to produce white.

Primary colors are measured as a value from 0-255. The colors produced by combining the three primaries are a result of the amount of each of those shades present. For example, pure red has a red value of 255, a green value of 0, and a blue value of 0. Yellow has a red value of 255, a green value of 255, and a blue value of 0. If Red, Green and Blue are set to zero, the color is black; if all three are 255, they produce white.

# **Ouick Color Themes**

Use Quick Color Themes for quick selection of thread colors using a related set of colors. Create your own Quick Color Themes, which are available for selecting thread colors in mySewnet™ Thread Cache, and in the Color Selection dialog box in other modules.

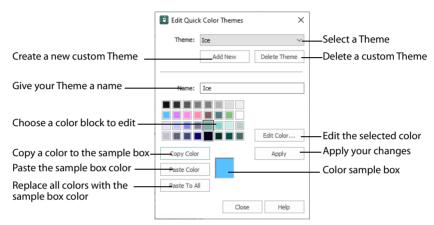

# Select a Quick Color

- 1 In the Standard Thread Database area, select a thread range.
- Click the drop-down menu to the right of the Quick Colors to choose a Quick Color Theme.
  - In this menu you can also select Edit Themes to create a new theme, or edit a Custom theme.

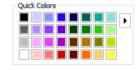

- 3 Click the desired Quick Color. The nearest shade that is available from the current thread range will be selected.
  - This is also a quick way to jump to threads of that color (for example, click light yellow in the Standard Theme to jump to light yellow thread shades).

# Add a Quick Color Theme

You can add or customize your own Quick Colors themes.

- 1 In the Standard Thread Database area, select a thread range.
- 2 Click the drop-down menu to the right of the Quick Colors and select Edit Themes. The Edit Quick Color Themes dialog box opens.
  - Note that if one of the system Themes is selected, the editing options will be unavailable (grayed out).
- 3 Select a Theme from the drop-down menu at the top.

  Your new Theme will be based on the colors in this theme.

- 4 Click the Add New button. A new theme 'Untitled' appears.
- 5 Give your new theme a name, then click Apply. You can now select your new theme from the drop-down list at the top.
- 6 Select a color in the palette.
- 7 Click the Edit Color button. The Colors dialog box appears. See "Colors Dialog Box" on page 18.
- 8 Choose a new color from the Standard or Custom tab, then click OK. Your chosen color will replace the original color.
- To copy a color, select a color in the palette, then click Copy Color. Your selected color will appear in the Color Box.
- 10 To paste the color in the Color Box, select a color in the palette, then click Paste Color. The color in the palette will be replaced.
- 11 To replace all colors in the palette, click Paste To All.
- 12 Click Apply to save the changes to your new Quick Color Theme.
- 13 Click Close to finish editing your new Theme.

  To make further edits to your theme, select Edit Themes in the Quick Colors Theme menu.

# **Edit Quick Color Themes**

#### Theme

Select a Theme from the drop-down list.

Any new Theme will be based on the colors in this theme.

#### Add New

Click Add New to create a new theme.

#### Delete Theme

Click Delete Theme to remove a custom Theme.

You cannot delete system Themes.

#### Name

Enter the desired theme name.

#### Theme Colors

Click a color in the grid and a box will appear around the selected color.

#### **Edit Color**

Click Edit Color to change the currently selected color in the Colors Dialog Box. Alternatively, double-click a color to change it in the Colors Dialog Box.

# **Apply**

Click Apply to save the changes you have made.

# Copy Color

Click Copy Color to place the color in the color sample box, to the right of the button.

Use the color sample box to copy a color from one theme to another.

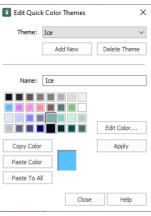

#### Paste Color

Click Paste Color to replace the color in the currently selected grid position with the color in sample box.

#### Paste To All

Click Paste To All to place the color in the sample box in all the grid positions. This is useful when starting a new Theme if you wish to vary the Theme around a single initial color.

#### Close

Click Close to finish editing the new theme. The new them is added to the end of the Theme list.

You will be asked if you want to save any changes you have made, if you have not clicked Apply.

# Change a Quick Color Theme

Select an existing Quick Color Theme you wish to change from the Theme drop-down list, then click Edit Theme.

The predefined Quick Color Themes may not be edited. However, you may use any predefined theme as the basis for a new theme.

The options are the same as when you Add a Quick Color Theme. See "Edit Quick Color Themes" on page 20.

# Delete a Ouick Color Theme

- 1 In the Edit Quick Color Themes dialog box, use the Theme drop-down list to select the Theme you wish to remove.
- 2 Click Delete Theme. A message will appear to remind you that this action may not be reversed.
- 3 Click Yes and the theme will be deleted.

The predefined Quick Color Themes may not be deleted.

# Copy Thread

Use Copy Thread **1** to copy an existing thread in a My Thread database to use as the basis for a new thread definition.

When threads are added to a My Thread database, they are shown in the Color Selection dialog the next time it is used in any part of the mySewnet mEmbroidery Software.

# Copy an Existing Thread in a My Thread Database

- 1 Select a thread database in My Thread Databases.
- 2 Highlight a thread in the selected My Thread database list.
- Click Copy Thread **1** to make a duplicate of that thread at the end of the list.

  The new thread has an underline and a number placed at the end of its Thread Number to make it unique in the My Threads list. It is highlighted so you can Edit the thread.

# Organize a My Thread Database

You can edit threads in a My Thread database, delete threads and change the order of the threads.

Changes to a My Thread database are shown in the Color Selection dialog the next time it is used in any part of the mySewnet™ Embroidery Software.

# Change the Order of a My Thread Database

Threads added to a My Thread database are added at the end of the list. They can be moved up and down the list, so that they are listed in the order you desire.

If you do not change the order of the My Thread database the list will show the order in which the threads were added.

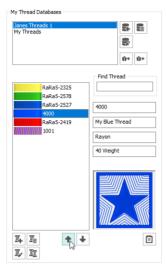

- 1 Click the thread that you want to move in the My Thread database. It is highlighted.
- Click the Move Up and Move Down icons to move the thread to the desired position. It remains highlighted while it is moved.
- 3 Repeat until the My Thread database is sorted as desired.

### Delete a Thread

Threads may only be deleted from a My Thread database, not from a Standard Thread Database. When deleting, a message appears saying that deleting a thread is permanent and may not be undone.

Deleting from a My Thread database has no effect on the threads in the Standard Thread Database.

- 1 Click a thread to highlight it.
- Then click Delete Thread 💼 .
- 3 Click Yes to delete the thread.

# Edit a Thread

Edit the details for a thread in the Thread dialog. See "Thread Options" on page 14.

# To Open the Thread dialog

- Click a thread in the My Thread database list, then click Edit Thread \$\overline{\subsets}\$. The thread dialog opens.
- Double-click the desired thread in the My Thread database list. The Thread dialog opens.

# Add a New My Thread Database

Create a customized My Thread database for your threads.

# Create a Personal My Thread Database

- In the My Thread Databases section, click Add New Database
  .
- In the Thread Database Name dialog, enter a name for the new thread database.
  - Use your own name (such as Janes Threads 1) or a manufacturer name, or keep the suggested name.
  - If the whole My Thread database is from one new manufacturer, create an appropriate database name and the abbreviation will be added automatically.

Thread Database Name

Thread Database Name: Janes Threads 1

- 3 Click OK to create the new database.
- 4 Add threads to the My Thread database as described above.

To rename your My Thread database, click Rename Database 👺 and enter a new name in the Thread Database Name dialog.

To delete a My Thread database, click Delete Database 🚍 and click Yes to confirm.

#### Thread Database Name

Use the Thread Database Name dialog to name and rename your My Thread databases.

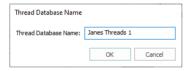

- 1 In the My Thread Databases section, click Add New Database 💂.
- 2 In the Thread Database Name dialog enter a name for the database.
- 3 Click OK to save the database name.

# Delete My Thread Database

You can delete a My Thread database in the My Thread Databases section. A warning message is displayed before the thread range is deleted, saying that deleting a thread is permanent and may not be reversed.

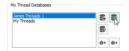

- 1 In the My Thread Databases section, click Delete Database 🚍.
- 2 Click Yes to confirm.

# Rename a My Thread Database

You can rename a My Thread database in the Thread Database Name dialog.

- 1 Click Rename Database 👺 to rename the selected My Thread database. The Thread Database Name dialog opens.
- In the Thread Database Name dialog enter a new name for the database.
- 3 Click OK to save the new database name.

# Import Threads From Embroidery

Use Import Threads From Embroidery •• to import custom threads from an embroidery given to you by a friend.

If another user gives you any .vp4 or .vp3 format embroideries they have created, the embroideries may contain custom thread definitions from their My Threads databases that you do not have in your own My Threads databases. You can use the Import Threads From Embroidery function to add another user's thread definitions to your My Threads databases

This is also useful if you delete one of your own custom thread definitions and then wish to recover it from an embroidery that used it.

✓ ↑ 📗 « Documents > mySe

mySewi 69.4 KB

File name: 1 Import Test.vp4

# Import Threads from an Embroidery

- Click Import Threads From Embroidery \*\* and an Open dialog box will appear where you can select the desired .vp4 or .vp3 embroidery file.
- Browse to and select the desired .vp4 or .vp3 format embroidery file, and then click Open to import any custom thread definitions that do not appear in your My Threads database.
- If a thread in the embroidery uses the same number and thread database name as one of your threads, you will be asked if you want to overwrite it
  - This message will appear if you import one of your own custom threads, as well as if a completely different thread is imported.
  - A thread definition gives the name, number, thread type and weight, and the color for the thread (or colors for a variegated thread).

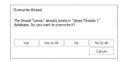

✓ で Search My Designs

Ancestors.vp4

mySewnet Emb

STRIP 70.0 KB

**₽** ▼ **■ ②** 

✓ Embroidery Files (\*.vp4;\*.vp3) ∨

Open Cancel

- 4 Select Yes, or Yes to All to overwrite your existing thread definitions, or No, or No to All keep your existing thread definitions.
- 5 When all of the threads have been imported, a message is displayed saying how many threads were added. Click OK to finish.
  - The threads are added to the end of your My Threads list.

When you import a thread list created with Export Threads to Embroidery, the threads will be imported into a My Threads database using the same name as the original database. See "Export Threads to Embroidery" on page 25.

# Importing Threads from Other File Types

You cannot add custom thread definitions from any other embroidery file type, because the .vp4 and .vp3 formats are the only embroidery file formats that can contain the full thread information used by the mySewnet™ Embroidery Software.

You cannot import thread definitions directly from mySewnet™ Digitizing (.edo) or mySewnet™ Cross Stitcher (.krz) design files. To import custom thread definitions from one of these file types, create a Husqvarna Viking/Pfaff .vp4 embroidery file from the unmodified design in mySewnet™ Digitizing or mySewnet™ Cross Stitcher, and then import the custom thread definitions from the embroidery.

Use Smart Update to update thread definitions in the Standard Thread Database. You cannot import new standard thread definitions with Import Threads from Embroidery.

# **Export Threads to Embroidery**

Use Export Threads to Embroidery ••• to create a .vp4 embroidery from the selected My Threads database to act as a backup, or to give to another user.

Export Threads to Embroidery •• saves all the thread definitions in the selected My Threads database as a .vp4 embroidery using the thread database name, with a block for each thread color.

When imported using Import Threads From Embroidery 🐠, the threads from the embroidery are imported into a My Threads database with the same name as the original database.

- If a database of that name is already present (for example, My Threads 1), any new threads will be imported into that thread database.
- If no database of that name is present, a new database will be created.

# **Export Threads to an Embroidery**

- In the My Threads Databases window, select the desired My Threads database.
- Click Export Threads to Embroidery \*\* and a Save As dialog box will appear where you can save the .vp4 embroidery file
  - By default, the embroidery file uses the name of the My Threads database.
- 3 Save the embroidery file. Each color in the thread database is saved as a block of color in the My Threads database embroidery.
- 4 Place the embroidery file among your backups, or give it to a friend to add the threads to their thread databases.
- 5 To view the threads in the embroidery, open it in mySewnet™ Embroidery.

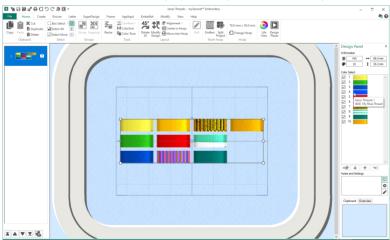

Each color in the thread database is saved as a block of color in the My Threads database embroidery, with the name of the My Threads database set as the thread range.

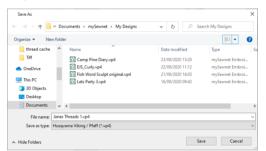

- - The threads will be imported into a My Threads database using the same name as the original database.
  - If a thread is already present, it will not be imported.

Use the My Thread Stock window of mySewnet™ Thread Cache to sort the threads in any order, and note the quantity that you have of each thread in the selected My Thread Database. Print a My Threads shade card, or upload the thread list to the cloud, ready to view it on your mobile device.

To open the My Thread Stock window, click the My Thread Stock tab.

# My Thread Stock

Use the My Thread Stock window of mySewnet<sup>™</sup> Thread Cache to note the quantity that you have of each thread in the selected My Thread Database, and to print the list or upload it to the cloud, ready to view it on your mobile device.

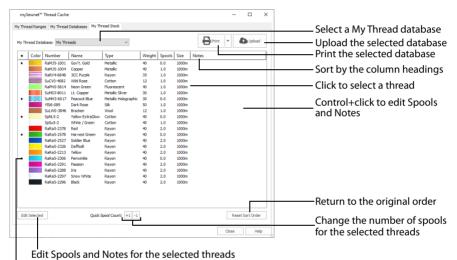

Click to highlight a thread with a star

To view the thread stock in a My Thread database, in mySewnet<sup>™</sup> Thread Cache click the My Thread Stock tab, then choose a personal thread database in the My Thread Database drop-down menu.

# Viewing and Sorting Threads in a My Thread Database

- 1 In mySewnet<sup>™</sup> Thread Cache click the My Thread Stock tab.
- 2 Choose the desired My Thread database in the My Thread Database drop-down menu. (For example, MyThreads.)
- Click the Name column heading. The database is sorted by name.

  You can sort by name, thread number, thread type, thread weight, number of spools, spool size and notes.

  You can also sort by Star threads (those you have highlighted).
- 4 Click the Reset Sort Order button. The list returns to its original order.

  This is the sort order that you set in the My Thread Databases window. See "Change the Order of a My Thread Database" on page 22.

- 5 Highlight a thread, and then click the Notes field for that thread to open it for editing. Alternatively, double-click to open the Notes field.
- 6 Enter the text "5 spools needed" and press Enter. The note is added to that thread.
- 7 Highlight a thread, and then click the Spools field for the thread.
- 8 Increase the number of spools for that thread by one and press Enter. The spool number has changed. You can edit the Notes and the number of spools for threads individually.
- 9 In Quick Spool Count, click the Remove One Spool (-1) -1 button. The number of spools decreases by one.

The Quick Spool Count buttons are an alternative way to change the spool count.

- 10 Ctrl+click to select three threads. All three are highlighted.
- 11 In Quick Spool Count, click the Add One Spool (+1) +1 button. The number of spools increases by one for all three threads. This is a quick way of changing the number of spools for several threads.
- 12 With the three threads still selected, click the Edit Selected button. The Edit Selected dialog opens.
- 13 Select (check) the "Set number of spools to all selected" checkbox.
- Set the number of spools to 3, then click OK.
  All three threads are now listed as having 3 spools.
- 15 With the three threads still selected, click the Edit Selected button again.
- 16 Select (check) the "Set spool size to all selected" checkbox.
- 17 Choose a different spool size from the drop-down menu.
  You can use yards instead of meters as the measurement unit.
- 18 Select (check) the "Set notes to all selected" checkbox.
- 19 Enter the text "3 spools needed" in the Notes text box.
- 20 Click OK to close the dialog. The three selected threads now use a different spool size, and show the 3 spools note.
- 21 Click in the Star \* column for the first of your selected threads. The thread is highlighted with a star.
- Add a star to the other two edited threads.
- 23 Click the column header star to sort by this column. All of the highlighted threads are now listed together.

This is a good way to review your highlighted threads.

24 Click the Reset Sort Order button. The list returns to its original order.

# **Thread Stock Information**

View and edit the information for the threads in a My Thread database.

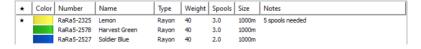

#### Star

Use a star to highlight a thread in the database, for example to order more spools.

Click in the Star ★ column for a thread. The thread is highlighted with a star.

#### Color

The color block for the thread.

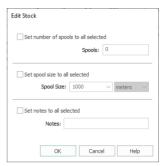

#### Number

The thread number, with the abbreviation for the thread range.

#### Name

The manufacturer or personal thread name.

#### Type

The thread type. See "Thread Type" on page 14.

# Weight

The thread weight. See "Thread Weight" on page 15.

### **Spools**

The number of spools you have of the thread.

- Click the spool field and enter the number of spools you have of that thread.
- Click the Quick Spool Count buttons to add 🗐 a spool or remove 🗓 a spool.
- Select several threads and click the Edit Selected button to change the number in the Edit Selected dialog. See "Edit Stock" on page 30.

#### Size

The length of thread on each spool.

 Select one or more threads and click the Edit Selected button to change the spool size for the thread(s) in the Edit Selected dialog. See "Edit Stock" on page 30.

#### Notes

Notes about the thread, for example the number of spools needed.

- Click the Notes field and add a note for the thread.
- Select several threads and click the Edit Selected button to add a note in the Edit Selected dialog. See "Edit Stock" on page 30.

# **Edit Stock**

Use the Edit Stock dialog to edit the notes and spool information for the selected threads.

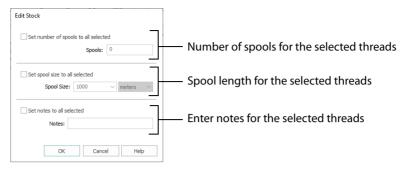

- 1 Select one or more threads.
- 2 Click the Edit Selected button to open the Edit Selected dialog.
- 3 Change the settings as desired.
- 4 Click OK to save your changes.

#### Spools

Set the number of spools you have of the selected threads.

 Select (check) the "Set number of spools to all selected" checkbox, then enter the number of spools in the number box.

#### Spool Size

Set the length of the thread on the spool. Choose from 225, 250, 1000, 1100 and 5000, or enter your desired size, and set the measurement units as meters or yards.

Set the default spool size and measurement units in the Preferences dialog. See "Preferences" on page 41.

Select (check) the "Set spool size to all selected" checkbox, then choose a thread length from the drop-down menu. You can also change the measurement units in the second drop-down menu.

#### Notes

Add notes for the selected threads, for example the number of spools needed.

 Select (check) the "Set notes to all selected" checkbox, then enter the desired text in the Notes text box.

# Print a My Threads List

Use the Print menu to select your print settings, and to print a list of threads for the selected My Thread database.

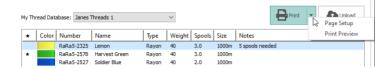

# Page Setup

Select the thread information to be printed, and how it is arranged.

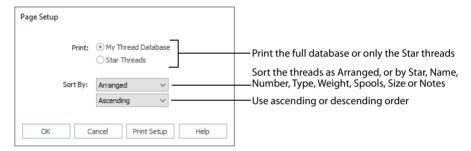

The Print Setup button displays a Print Setup dialog box, where you specify the printer and its connection.

### **Print**

Print either the full database list, or only the Star threads. See "Star" on page 28.

Select My Thread Database to print the full database, or Star Threads to print details for only the highlighted threads.

# Sort By

Sort the threads as Arranged in the list, or sort by Star, Number, Name, Type, Weight, Spools, Size or Notes. Use ascending or descending order.

Choose a sort type from the drop-down menu, then choose ascending or descending order.

# **Print Setup**

Click the Print Setup button to see the Print Setup dialog box that is used to select the printer, what paper to use and the paper orientation.

# **Print Setup**

This is displayed when you click the Print Setup button in the Page Setup dialog box. Use Print Setup to select the destination printer and its connection.

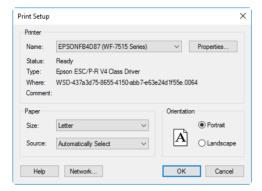

#### Printer

Select the printer you want to use.

#### Paper Size

Select the size of paper that the embroidery is to be printed on.

#### **Paper Source**

Some printers offer multiple trays for different paper sources. Specify the tray here.

#### Orientation

Choose Portrait or Landscape. Generally, you should not need Landscape for the standard hoop sizes as the embroidery is rotated automatically by the print process when you print an embroidery that uses a Rotated hoop.

# **Properties**

Displays a dialog box that provides additional printing choices, specific to the type of printer you have selected.

## **Print Preview**

Print Preview displays the My Threads list, as it will appear when printed.

When you choose this command, the main window is replaced with a print preview window in which the page will be displayed in its printed format.

The print preview toolbar offers you options to zoom in and out of the page, start a print job, view One or Two Pages as required, and browse backward and forwards through the pages using the Next Page or Previous Page buttons.

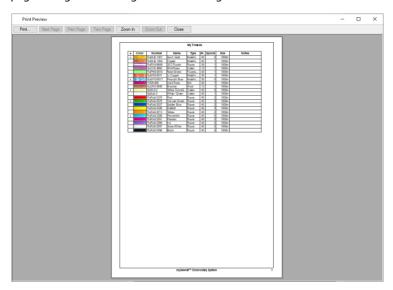

The print preview toolbar offers you the following options:

#### Print

Bring up the print dialog box, to start a print job.

#### **Next Page**

Preview the next page to be printed. If this is grayed out then you are on the last page.

## **Prev Page**

Preview the previous page to be printed. This is grayed out when you are on the first page.

## One Page / Two Page

Preview one or two printed pages at a time.

#### Zoom In

Take a closer look at the page to be printed.

#### Zoom Out

Take a larger look at the page to be printed.

#### Close

Close print preview and return to the My Thread Stock window.

#### Print

Prints the threads in the current My Threads database as selected in the Page Setup and Print Setup dialog boxes.

The Print dialog box is displayed, where you may specify the number of copies, the destination printer, and other printer setup options.

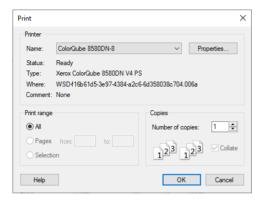

#### Printer

Select the printer you want to use.

## **Properties**

Displays a dialog box where you can make additional choices about printing, specific to the type of printer you have selected.

## **Print Range**

Select the range of pages you wish to print.

## Copies

Select the number of Copies you wish to print. If you choose to print more than one copy, you can choose to Collate the copies.

# **Upload your Threads**

Use Upload to upload your My Thread database to the mySewnet™ Thread Cache website

In the My Thread Stock window, click Upload 🚳 to upload your threads.

## Upload a My Thread Database to the Cloud

- 1 In mySewnet<sup>™</sup> Thread Cache click the My Thread Stock tab.
- 2 Choose the desired My Thread database in the My Thread Database drop-down menu.
- 3 Click Upload ♠ . Your threads are uploaded to the mySewnet™ Thread Cache website for viewing on your mobile device.

If that My Thread database was previously uploaded, the old version will be overwritten. Any thread Purchase information is removed.

Transfer your thread database from your Windows® computer to the Thread Cache web database to view on your mobile phone or tablet. Use the Thread Cache website to view your chosen threads, and note your purchases as you visit different stores.

Use the Thread Cache website on your mobile device to view and update your My Thread databases. View all threads, or Star threads, and note which threads you have purchased.

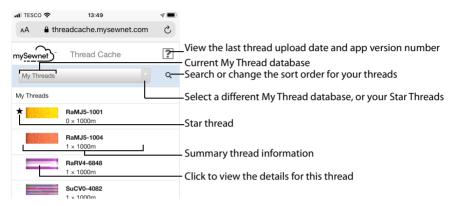

## View Your Threads on Your Mobile Device

Enter your Cloud Connection details to view your thread databases on your mobile device.

## Open the Thread Cache Website on your Phone or Tablet

- 1 Open the web browser on your phone or tablet.
- 2 Browse to threadcache.mysewnet.com.
- 3 If needed, enter your mySewnet™ account email address and password to view your threads.
- The thread databases that you uploaded to the Software Registration Database are downloaded to your mobile device. See "Upload a My Thread Database to the Cloud" on page 35.

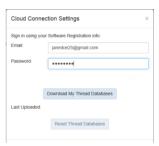

# Using the Thread Cache website on your mobile

Use the Thread Cache website to view the threads in your My Thread databases on your mobile device.

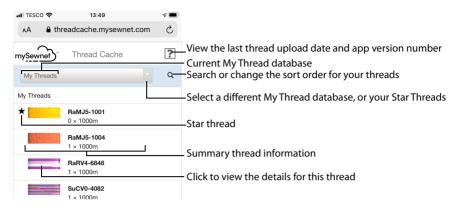

On a phone or other narrow screen device, tap to view the details for a thread.

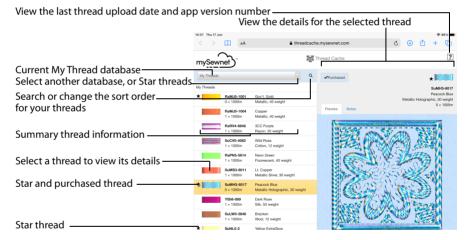

On a tablet or other wide screen device, the details for the selected thread are displayed.

#### Select a Thread

- 1 On your mobile device, open the Thread Cache website:
  - threadcache.mysewnet.com
- 2 In the main window, tap the desired thread.

On a tablet the thread details are displayed in the pane on the right. On a phone the thread details are displayed on a separate page.

See "Details" on page 40.

Use mySewnet™ Thread Cache to update your threads on the website.

## Display

In the Display drop-down list, choose a My Thread database, or Star Threads.

Star Threads selects only threads that you highlighted with a star in mySewnet™ Thread Cache.

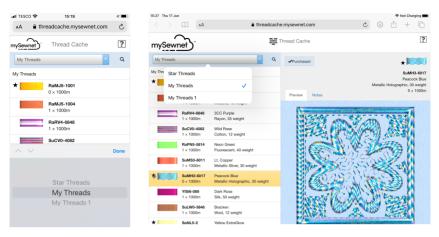

Phone Tablet

## Select a Different My Thread Database

Use the My Threads database drop-down list to select a My Thread database or Star Theads.

- 1 On your mobile device, open the Thread Cache website: threadcache.mysewnet.com
- 2 In the main window, select a My Thread database from the drop-down list, or select Star Threads to view only your star threads.

## Display your Star Threads

- Highlight the desired threads with a star in mySewnet™ Thread Cache. See "Viewing and Sorting Threads in a My Thread Database" on page 27 and "Star" on page 28.
- 2 Upload your updated My Thread database to the mySewnet™ Thread Cache website. See "Upload a My Thread Database to the Cloud" on page 35.
- 3 On your mobile device, open the Thread Cache website: threadcache.mysewnet.com
- 4 In the main window, select Star Threads in the My Threads database dropdown list.
  - The Star Threads in your My Threads databases are displayed.

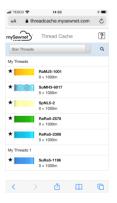

## Sort By

Set the sort order for your threads.

#### Choose a Sort Order for the Thread Database

- On your mobile device, open the Thread Cache website: threadcache.mysewnet.com
- 2 In the main window, tap Search Q.
- 3 Select a Sort Order from the Sort By drop-down list.
- 4 Tap Ascending ↑ or Descending ↓ to select the threads shown at the top of the sort order.
- In Search enter part of the name or code for a thread to search for it by name or number. For example, 'bl' will search for blue and black threads.
- 6 Tap Search Q again to close the Search and Sort area.

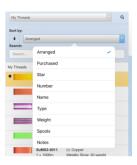

#### Order

Set Ascending ↑ or Descending ↓ to show your sorted list in ascending or descending order.

### Arranged

Use the order that you set for the My Thread database in mySewnet™ Thread Cache on your computer. See "Change the Order of a My Thread Database" on page 22.

#### **Purchased**

Sort by the threads tagged as Purchased. See "Set a Thread to Purchased" on page 40.

#### Star

Sort by the threads highlighted with a star. See "Star" on page 28.

#### Number

Sort by the thread number. See "Thread Number" on page 14.

#### Name

Sort by the thread name. See "Thread Name" on page 14.

## Type

Sort by the fiber used for the thread. See "Thread Type" on page 14.

## Weight

Sort by the thread weight. See "Thread Weight" on page 15.

## Spools

Sort by the number of spools of the thread. See "Spools" on page 29.

#### Notes

Sort by the text in the Notes field for the thread. See "Notes" on page 29.

### **Details**

The details for the selected thread show the thread information (range, number, name, type and weight), whether it is starred, any notes, and a preview using the thread. Set the thread to Purchased when you have added to your stock.

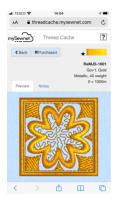

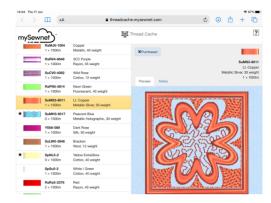

Phone Tablet

*Note:* Information on Purchased threads is not preserved when the My Thread database is next updated.

#### View the details for a thread

- On a tablet, tap to highlight a thread. The thread details are displayed in the pane on the right.
- On a phone, tap the thread name to view the Thread window.

#### Set a Thread to Purchased

- On your mobile device, open the Thread Cache website: threadcache.mysewnet.com
- In the main window, tap to select a thread.
- 3 In the Thread pane, tap Purchased to select the Purchased button. In the My Threads window, the thread is now marked with a P.
- When you are back at your computer, update the thread spool information in your My Thread databases in mySewnet™ Thread Cache.
  - *Note*: Information on Purchased threads is not preserved when a My Thread database is next updated on your mobile device.

Preferences

Use Preferences to set the default spool size for your threads, and to choose which measurement units to use.

To open Preferences, click Preferences 📋 in the My Thread Databases tab.

Use Preferences to set the default spool size to one you use most often before adding new threads, to speed up entering your thread stock.

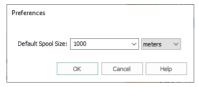

## **Default Spool Size**

Choose the default thread spool size from 225, 250, 1000, 1100 or 5000 meters or yards, or add your own preferred spool size. The initial setting is 1,000 meters.

Choose the Default Spool Size from the drop-down menu.

#### Measurement Units

Use meters or yards for the thread length measurement.

Choose yards or meters from the drop-down menu.

## **Error Messages**

## Using mySewnet™ Thread Cache

"This action is permanent and may not be reversed. Do you wish to continue?"

This message appears if you try to delete a thread definition from a My Thread database, or to delete a My Thread database. If you wish to go ahead and delete the thread, click Yes. Otherwise click No.

"The thread XX already exists in the selected Thread Database. Do you want to overwrite it?"

This message appears if you try to use an existing thread name in a My Thread database. If you wish to overwrite a single thread name, click Yes, otherwise click No. If multiple threads are selected, to overwrite the names click All, otherwise click None.

"It is not possible to add Inspira Cutwork or Felting Needles to a My Thread database."

This message appears if you try to add Inspira Cutwork or Felting Needles to your My Thread database. You cannot add these needle types.

## Miscellaneous

"Not enough memory available to perform function."

This message appears if system resources are low. Close other programs and try again. If this does not work, try restarting your computer.

## **Other Topics**

## General Use of My Threads

## Colors in mySewnet™ Embroidery Software Files

The mySewnet™ Embroidery Software displays threads in a file in the same way on any computer where it is installed. That is, the colors used are the same even if they are reproduced slightly differently on different monitors. You can print a worksheet to see the colors and color names used in a particular design. This is true, even if you do not have all the threads in a design defined in the Standard or My Thread databases on your computer. This is because a mySewnet™ Embroidery Software design has complete information for each of the threads it uses.

Any of the following file types is a 'design' that has full mySewnet™ Embroidery Software thread definitions:

- Husqvarna Viking/Pfaff .vp4 or .vp3 embroidery file
- mySewnet<sup>™</sup> Digitizing .edo design outline file
- mySewnet<sup>™</sup> Cross Stitcher .krz cross stitch design file

Only Husqvarna Viking/Pfaff .vp4 or .vp3 embroidery files can be used to import custom thread definitions into a My Thread database.

Each thread used in a design falls into one of the following categories:

- A thread you have added to a My Thread database from the Standard Thread Database and which you have not changed. This will apply to most of your colors if you have used a My Thread database to catalogue your thread collection.
- A thread from the Standard Thread Database.
- A thread which you formerly added to a My Thread database from the Standard Thread Database, used in some designs and then deleted from the My Thread database.
- A custom thread that has been added to a My Thread database. You could have added this
  yourself or added it to a My Thread database from a design from somebody else.
- A thread from the Standard Thread Database that is not on your own Standard Thread Database because your database is out of date.
- A custom thread defined in the file that does not appear in the your My Thread database.

  The availability of threads in the Standard Thread Database and My Thread databases will only affect parts of the mySewnet™ Embroidery Software where you can change colors.

  For example:
- Editing modules: mySewnet™ Embroidery, mySewnet™ Stitch Editor, and mySewnet™ Sketch
- Design modules: mySewnet™ Digitizing, mySewnet™ QuickFont, mySewnet™ Cross Stitcher and mySewnet™ Font Digitizing
  - Below are some situations you may encounter according to the availability of thread definitions, as categorized above.

# "I have a vp4 or vp3 embroidery from another user that uses a custom thread definition they designed in a My Thread database."

If you attempt to change the color, a message appears to indicate that the thread is not found in My Threads, and the nearest My Threads match is selected. Use Import Threads from Embroidery to import the custom threads, or select a replacement thread.

## "I have a design with My Thread colors that are unmodified copies from the Standard Thread Database, but they are not in my My Thread database."

If you open a file that has colors from a My Thread database that are unmodified copies of standard threads, but do not exist as copies in your My Thread database, the color is identified and selected in the original thread range when you click the color to change it.

# "I have a design with custom colors that have been deleted from My Thread database."

If you attempt to change the color, a message appears to indicate that the thread is not found in your My Thread database, and the nearest My Thread match is selected. Select a replacement thread.

# "I have a design from another user that uses threads from the Standard Thread Database that I do not have."

Use Smart Update to find and download the latest thread database, which you can then install.

### "How do I add Color Effects to my thread stash?"

Color Effects cannot be added in mySewnet<sup>™</sup> Thread Cache. Add Color Effects to selected threads within a design using the Color Selection dialog box of mySewnet<sup>™</sup> Embroidery Software modules.

## "How can I give a copy of my thread definitions to a friend?"

Use Export Threads to Embroidery to create a .vp4 embroidery from the selected My Threads database to give to another user. When that embroidery is imported using Import Threads From Embroidery. the threads are imported into a My Threads database with the same name as the original database.

## "How do I make a backup of my personal threads?"

To make a backup of a single thread database, use Export Threads to Embroidery. To backup all of your thread databases for moving to a new computer, use Backup MySettings in mySewnet™ Configure.

# Index

| A                                                        |
|----------------------------------------------------------|
| Abbreviation                                             |
| Thread12                                                 |
| Thread Name17                                            |
| About                                                    |
| Acrobat Reader®                                          |
| Add                                                      |
| New My Thread Database23                                 |
| New Thread to My Threads13 Quick Color Theme19           |
| Standard Threads to My Threads                           |
| Thread Range to My Thread Ranges 9                       |
| Add Color15                                              |
| Add New                                                  |
| Add New Thread Range5, 23                                |
| Add To My Thread Ranges9                                 |
| Add To My Threads6                                       |
| Android Phone36                                          |
| Arranged39                                               |
| В                                                        |
| Backup 7                                                 |
| Blend                                                    |
|                                                          |
| CellIphone36                                             |
| Change                                                   |
| Existing Thread Color17                                  |
| Order of My Thread Database22 Order of My Thread Ranges9 |
| Order of My Thread Ranges9                               |
| Choose New Thread Color18                                |
| Close                                                    |
| mySewnet Thread Cache2                                   |
| Print Preview34                                          |
| Cloud Connection7                                        |
| Blocks15                                                 |
| Change Existing Thread17                                 |
| Choose New Thread18                                      |
| Edit15, 20<br>Length15                                   |
| List15                                                   |
| Models18                                                 |
| Paste21                                                  |
| Thread                                                   |
| Colors                                                   |
| Dialog Box18                                             |
| Сору                                                     |
| Color20 Existing Thread in My Threads21                  |
| Copy RGB Values16                                        |
| Copy Thread 13, 21                                       |
| Copy Values16                                            |
| Create a My Thread Database                              |
| Custom Threads11                                         |
|                                                          |

| Cutwork42                                                 | <u>,</u> |
|-----------------------------------------------------------|----------|
|                                                           |          |
| Default Spool Size41<br>Default Thread Length41<br>Delete |          |
| Color16                                                   |          |
| My Thread Database23                                      | ,        |
| Quick Color Theme21<br>Thread22                           |          |
| Thread Range23                                            |          |
| Thread Range in My Thread Ranges9                         |          |
| Details40                                                 | 'n       |
| Display 37                                                | 7        |
| Download My Thread Databases7                             | ,        |
|                                                           |          |
| : .1:4                                                    |          |
| dit<br>Color20                                            |          |
| Length15                                                  |          |
| Quick Color Theme21                                       |          |
| Thread22                                                  |          |
| dit Selected28, 30                                        | )        |
| dit Stock6, 30                                            | )        |
| rror Messages42                                           | )        |
| xisting Thread Color17                                    | ,        |
| export Threads to an Embroidery25                         | ;        |
| xport Threads to Embroidery25                             | ,        |
| :                                                         |          |
| elting Needles42                                          |          |
| Thread39                                                  | )        |
| ind                                                       |          |
| Thread17                                                  |          |
| ind Threads12                                             | <u>'</u> |
| ind Threads in  My Thread Databases12                     | ,        |
| Standard Database12                                       | •        |
| Finding Information1                                      |          |
| •                                                         |          |
| i                                                         |          |
| Setting Started1                                          |          |
| Green 18                                                  | 3        |
| 1                                                         |          |
| lelp1                                                     |          |
| 1SL18                                                     |          |
| Juo Caturation Luminanco (UCL)                            |          |
| Color Model18                                             | 3        |
|                                                           |          |
| mport Threads From Embroidery24                           | 1        |
| nstall Thread Cache36                                     | •        |
| ntegrated Help1                                           |          |
| Pad36                                                     |          |
| Phone36                                                   |          |
| Pod touch36                                               | j        |
|                                                           |          |
| .uminance18                                               | ,        |
| .u111111a11Ce18                                           | ,        |

| M                               | Print                            |              |
|---------------------------------|----------------------------------|--------------|
| Manufacturer.                   | Print                            |              |
| Thread Range8                   | MyThreads                        |              |
| Mobile Device27, 36             | PDF Guides                       |              |
| Upload Threads5                 | Preview<br>Range                 |              |
| Mobile Phone36                  | Setup                            | 31 37        |
| Move Down16                     | Printer                          |              |
| Move Up16                       | Print Setup                      |              |
| Multiple Threads                | Properties                       |              |
| Edit30                          | Print Setup                      |              |
| My Settings7 My Thread Database | Purchase Information             |              |
| Add New23                       | Removal                          | 35           |
| Add New Thread to13             | Purchased                        |              |
| Add Standard Threads to12       | Purchased Threads                | 40           |
| Change Order22                  | Q                                |              |
| Copy Existing Thread21          | -                                |              |
| Create5                         | Quantity                         | 27           |
| Delete23                        | Threads                          | 2/           |
| Find Threads12                  | Quick Color Theme<br>Add         | 10           |
| Rename23                        | Delete                           |              |
| Sort Threads27                  | Edit                             |              |
| View Threads27                  | Quick Color Themes               |              |
| My Thread Databases4, 11        | Quick Colors                     |              |
| My Thread Ranges3, 5, 8         | Theme                            |              |
| Add Thread Range to9            | Quick RGB                        |              |
| Change Order9                   | Quick Spool Count                | 28           |
| Delete Thread Range9            |                                  | 20           |
| My Thread Stock5, 6, 27         | R                                |              |
| My Threads11                    | Readme                           |              |
| Backup                          | Red Green Blue (RGB) Color Model |              |
| mySewnet Configure              | Reference Guide                  |              |
| Backup                          | Remember Password                | 7            |
|                                 | Rename                           |              |
| Using                           | My Thread Database               | 23           |
| MyThreads17                     | Thread Range                     |              |
| ·                               | Restore                          |              |
| N                               | RGBQuick                         |              |
| Name 29, 39                     | Quick                            | 10           |
| Thread Database23               | S                                |              |
| New Thread Color18              | Sample Files                     | 1            |
| Notes28, 29, 30, 39             | Sample Thread Database           | 11           |
| Number29, 39                    | Saturation                       | 18           |
| 0                               | Selected Threads                 |              |
| Organize                        | Edit                             | 30           |
| My Thread Database21            | Setup                            |              |
| My Thread Ranges9               | Page                             |              |
| Orientation                     | Print                            |              |
| Print Setup32                   | Shade Number                     |              |
| Other Topics43                  | Single Color                     | 15           |
| •                               | Size                             |              |
| P                               | Paper                            |              |
| Page Setup31                    | Smooth Blend                     |              |
| Paper                           | Software Registration Database   |              |
| Size32                          | Sort By                          |              |
| Source32                        | Print<br>Spool Size              | ۱ د          |
| Password 7                      | Default                          | ∠y, 30<br>11 |
| Paste Color21                   | Spools2                          |              |
| Paste To All21                  | Standard                         | J, JO, JJ    |
| PDF Guides 1                    | Color Box Tab                    | 1.8          |
| Personal My Thread Database23   | Standard Thread Database         |              |
| Phone36<br>Upload Threads5      | Update                           | 4 11         |
| Preferences41                   | Star                             | 6. 39        |
| Preview16                       | Starred                          |              |
|                                 |                                  |              |

| Starred Threads             | 38   |
|-----------------------------|------|
| Start mySewnet Thread Cache | 2    |
| Stock                       |      |
| Edit                        | 30   |
| т                           |      |
| · •                         | 2    |
| Tablet                      |      |
| Upload Threads              | 3    |
| Theme                       | 2/   |
| Colors                      |      |
| Name                        |      |
| Quick Color                 |      |
| Quick Colors17              | , 15 |
| Thread                      | 2.   |
| Delete                      | 24   |
| Edit                        | 24   |
| Find                        |      |
| Name                        |      |
| Number                      |      |
| Options                     | 14   |
| Quantity                    | 2    |
| Type                        | [4   |
| Variegated14                |      |
| Weight                      | 1:   |
| Thread Cache                | ٠,   |
| Website                     |      |
| Thread Cache Website        | 30   |
| Thread Color                |      |
| Change                      | /    |
| Choose New                  | 18   |
| Thread Database             |      |
| Update                      |      |
| Thread Database Name        |      |
| Thread Database Update      | 1    |
| Thread Length               |      |

| Default                                    | 41<br>28 |
|--------------------------------------------|----------|
| Find1                                      | 12       |
| Find in My Thread Databases                | 12       |
| Find in Standard Database                  | 12       |
| Import                                     | 24       |
| Troubleshooting                            | 42       |
| Type29, 3                                  | 55       |
| U                                          |          |
| Update                                     |          |
| Standard Thread Database4, 1               |          |
| Upload7, 3<br>Upload a My Thread Database  | 35       |
| Upload Threads                             |          |
|                                            | ,_       |
| V                                          |          |
| Variegated Colors                          | 15       |
| Variegated ThreadView and Print PDF Guides | 14       |
| vp31                                       | I<br>I 1 |
| vp4                                        | 11       |
| W                                          |          |
| Website                                    |          |
| Thread Cache                               | 26       |
| Weight29, 3                                |          |
| Windows® 10 Start Screen                   | 2        |
| Windows® 8 Start Screen                    | 2        |
| Z                                          |          |
| Zoom In                                    | 2 2      |
| Zoom Out                                   |          |
|                                            |          |